## **Gpass Overview of Data Collection Screens**

Once you have entered a Gpass consultation, select the EScro tab, where you will find all the services currently available from EScro. This screen will vary depending on which NHS area you are with.

Clicking on the service required will open the data collection screens and create its **own separate encounter**, allowing the user to navigate back and forth to record and view other data.

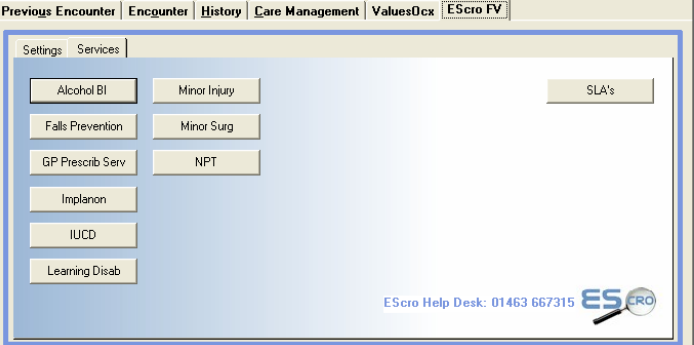

As a new encounter has been created, the dropdowns should be used to specify the type of consultation, the name of the clinician and the date of the consultation.

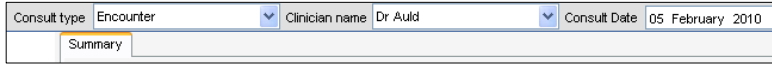

The first time a clinician uses the screens the field for 'Clinicians name' will be blank. Once they've selected their name from the list, it

will be saved against their Gpass login and will automatically be selected the next time they login.

If data is being entered retrospectively, backdating the consultation date will apply this date to the start date of any of the read codes entered.

The 'Summary screen' provides a list of the data required for this enhanced. The grid will only display the most recent historical entry for each item.

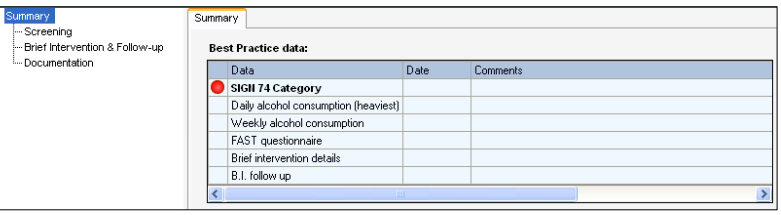

You can navigate to the appropriate screen for data entry by clicking on the item in the grid or using the menu on the left. Any relevant documentation or links can also be found on this menu.

Indicates the data has never been recorded

Indicates the data has been recorded but is about to be or is already out of date

Indicates the data has been recorded and is up to date

On the data entry screens the indicators will change according to the data entered during the consultation. This may be to confirm data has been recorded or to remind you that further data is now required.

When the consultation is complete, you should save the data using the 'save & exit' button on the toolbar.

(Alcohol BI) Colin Camer Save and Exit Cancel

Clicking cancel will discard any data entered.

Remember as this was a separate encounter **which is now closed**, it will not show here in this Gpass encounter. But it will show in the history tab encounters.

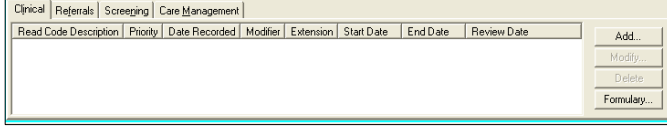

The coloured indicators show the status of the data and the indicators on the grid represent the status on entering the consultation.

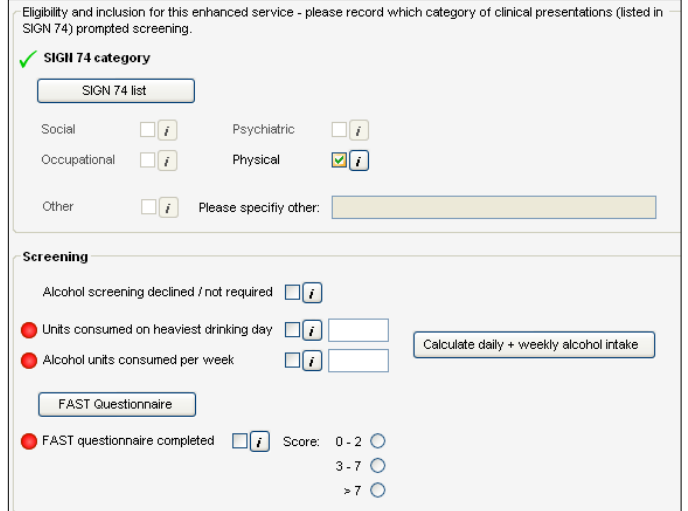